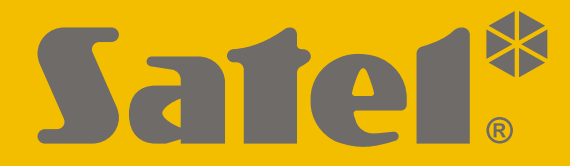

# $C<sub>f</sub>$

## **GUÍA RÁPIDA PARA USUARIOS**

El manual de usuario completo y otros manuales de instrucción están disponibles en la página **www.satel.eu**

perfecta\_lte\_us\_es 07/20

**SATEL sp. z o.o.** ul. Budowlanych 66 • 80-298 Gdańsk • POLONIA tel. 58 320 94 00 **www.satel.eu**

**PERFECTA LTE**Versión de firmware 1.04Versión de firmware 1.04 Central de alarmas Central de alarmas

¡Cualquier cambio, modificación y reparación no autorizada por el fabricante supondrá la anulación de la garantía!

**Por la presente, SATEL sp. z o.o. declara que el tipo de equipo radioeléctrico PERFECTA 32 LTE / PERFECTA 32-WRL LTE es conforme con la Directiva 2014/53/UE. El texto completo de la declaración UE de conformidad está disponible en la dirección Internet siguiente: www.satel.eu/ce**

La empresa SATEL tiene como objetivo mejorar continuamente la calidad de sus productos, por tanto, las especificaciones técnicas de los productos el firmware, el software y las aplicaciones, pueden sufrir modificaciones. Para obtener información actualizada acerca de las modificaciones introducidas, visite nuestra página web: http://www.satel.eu

## **¡ATENCIÓN!**

**El sistema de alarma no puede prevenir robos o asaltos. Su finalidad es indicar las situaciones de emergencia. Debe ser instalado por los profesionales cualificados que informarán sobre los principios de su funcionamiento, proporcionarán un mantenimiento eficaz y realizarán comprobaciones regulares.**

**Les recomendamos que el sistema de alarma se compruebe con regularidad para asegurarse de que en caso de robo o asalto reaccione adecuadamente.**

En el manual pueden aparecer los siguientes símbolos:

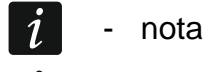

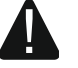

- advertencia

Les agradecemos que hayan elegido nuestro producto. Esperemos que se encuentren satisfechos con su elección y les aseguramos de que siempre estamos dispuestos a ayudarles o facilitarles información referente a nuestros productos.

**Con el objetivo de cuidar del medio ambiente la empresa SATEL ha decidido reducir la cantidad de papel empleado. Les proponemos en vez de las instrucciones detalladas de uso de la central, las instrucciones de uso abreviadas que contienen toda la información necesaria para que puedan controlar la central diariamente. El resto de las instrucciones de uso está disponible en versión electrónica en la página web www.satel.eu. Escanea el código QR para entrar en nuestra página web y descargar las instrucciones.**

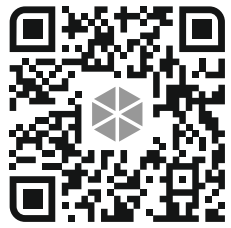

*El instalador debe presentar sus propias instrucciones de uso de la central de alarma. Las instrucciones deben incluir todos los cambios y todas las modificaciones con respecto a los ajustes de fábrica.*

*El Instalador debe proporcionarles a los usuarios el conocimiento de cómo usar el sistema de alarma.*

## **1. Teclados**

La central de alarma la puedes controlar a través del teclado alámbrico (PRF-LCD) o inalámbrico (PRF-LCD-WR: soportado por la central PERFECTA 32-WRL LTE). La reacción del teclado alámbrico ante las actuaciones del usuario es más rápida que la del teclado inalámbrico. Al cabo de 20 segundos sin ninguna actuación por parte del usuario, el teclado inalámbrico entra en modo inactivo. En el modo inactivo el display está apagado y la retroiluminación, la señalización con diodos LED y la señalización acústica no funcionan.

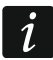

 $\boldsymbol{j}$ 

*El sistema de alarma debe disponer de al menos un teclado.*

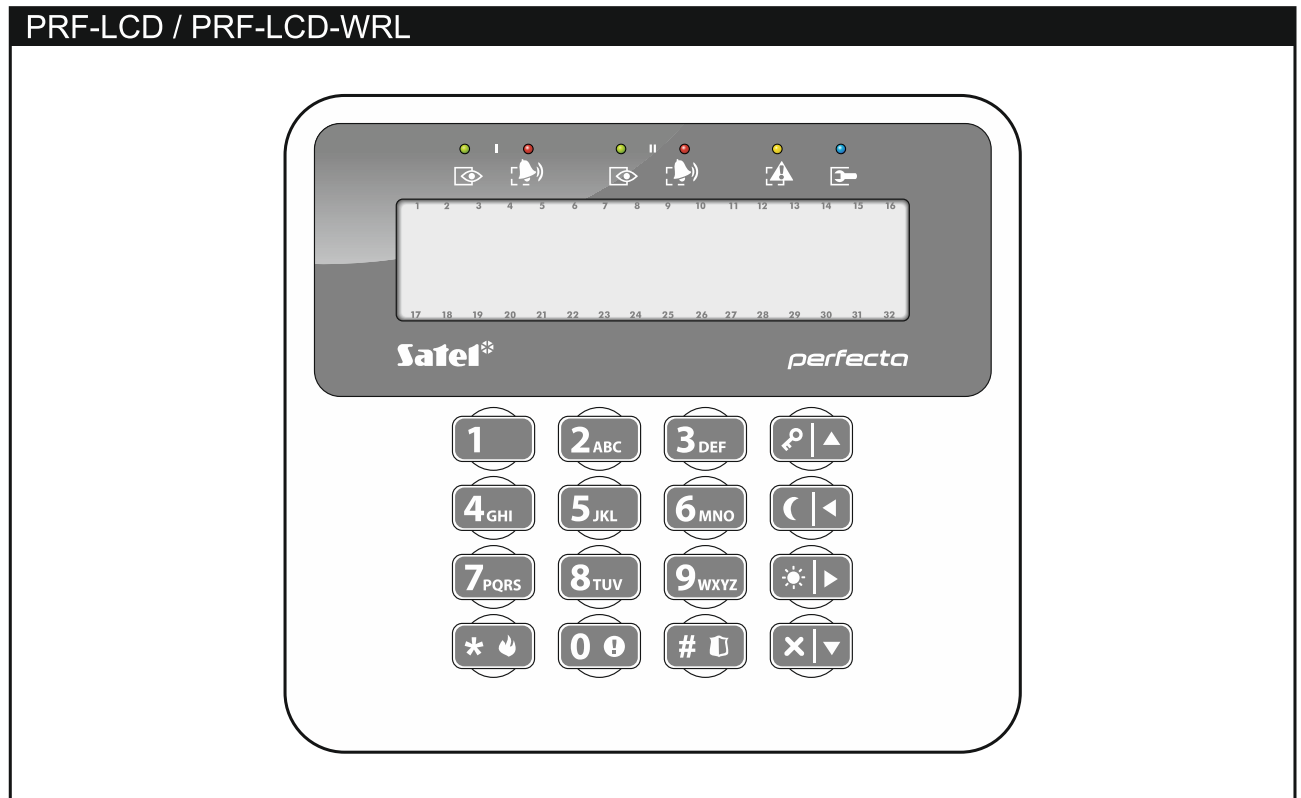

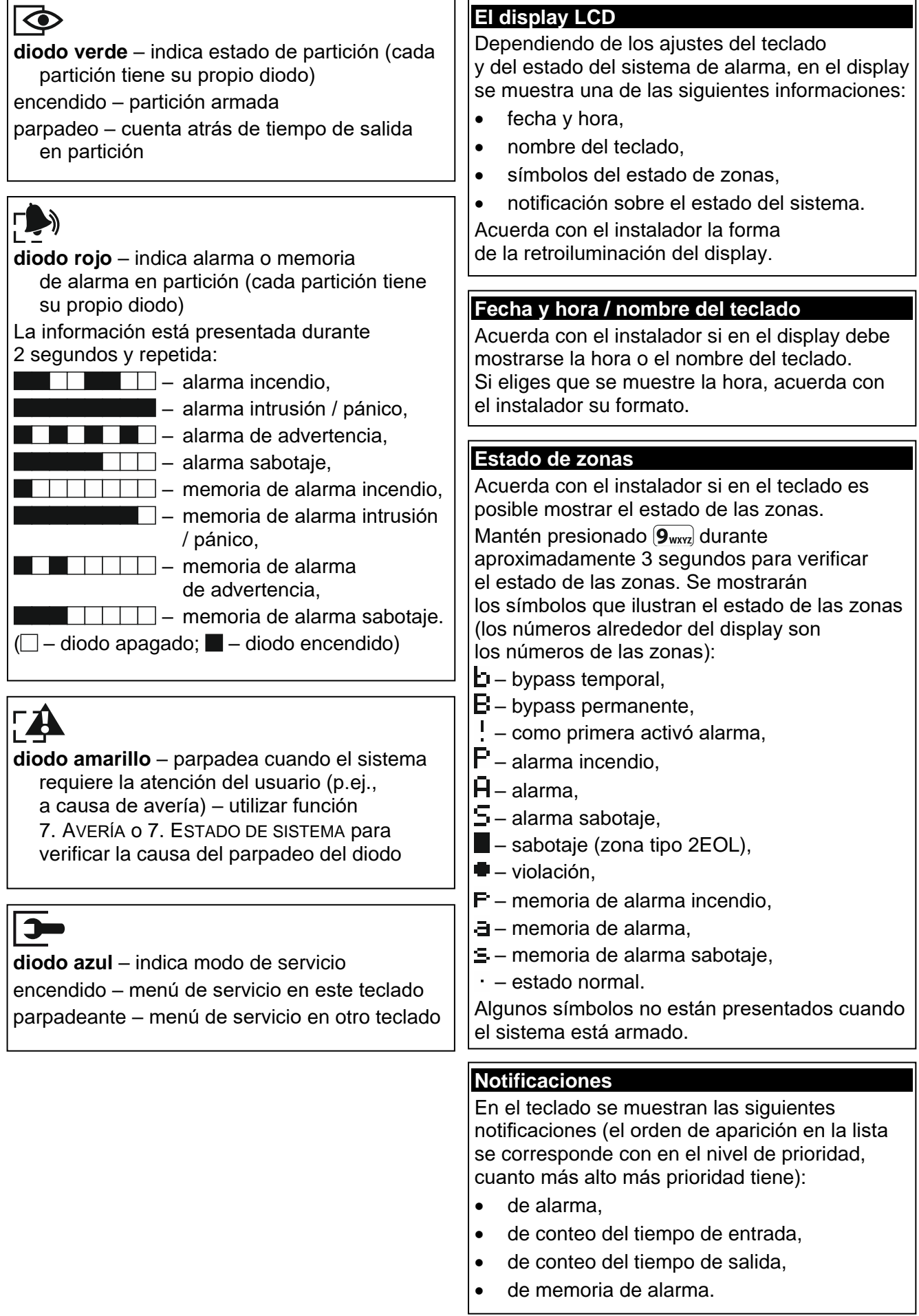

 $\mathsf{l}$ 

 $\blacktriangle$ 

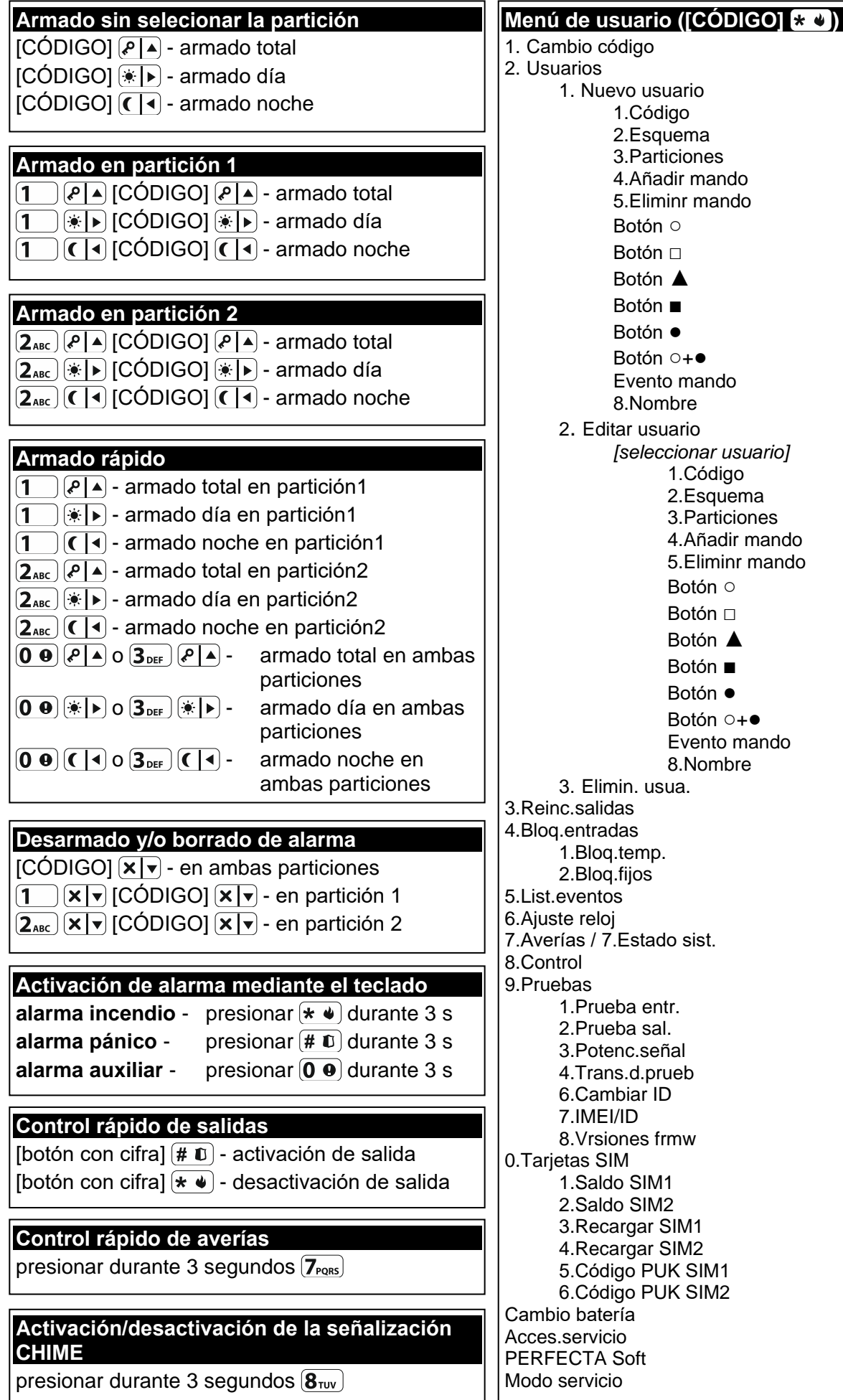

## **1.1 Códigos**

Es posible gestionar el sistema de alarmas utilizando el teclado después de introducir el código. Solamente algunas funciones pueden ser activadas sin entrar el código.

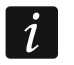

*Está prohibido facilitar su código a otras personas.*

Las informaciones acerca de cómo asignar las contraseñas a los usuarios, las encontrarás en las instrucciones de uso completas.

## **1.1.1 Códigos de fábrica**

Por defecto, en la central están programados los siguientes códigos:

#### **código de usuario 15: 1111**

#### **código de servicio: 12345**

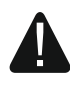

**Los códigos de fábrica deben ser cambiados antes de empezar a utilizar el sistema de alarma (ver: [«Cambio de propio código»](#page-7-0)).**

## **1.2 Armado**

## **1.2.1 Armado sin seleccionar la partición**

Introducir el código y después presionar:

- $\left| \right\rangle =$   $\left| \right\rangle =$  para armar en modo total.
- $(*)$   $\blacktriangleright$   $-$  para armar en modo día,
- $\left( \int_{0}^{1}$  ( $\int_{0}^{1}$  = para armar en modo noche.

Se armarán las particiones a las que tenemos acceso (nada más finalizado el conteo del tiempo de salida).

### **1.2.2 Armado en la partición seleccionada**

- 1. Seleccionar la partición que debe ser armada (presionar uno de los botones:  $(1$ partición 1;  $(2_{ABC})$  – partición 2).
- 2. Seleccionar el modo de armado (presionar uno de los botones:  $\left( P \right| A$ ) armado total;  $\boxed{*}$   $\rightarrow$  armado día;  $\boxed{\left( \rightarrow \right)}$  – armado noche). La retroiluminación de botones empezará a parpadear lo cual indica que el código tiene que ser introducido.
- 3. Introducir el código.
- 4. Presionar el botón  $(\# \mathbb{D})$  o presionar de nuevo el botón correspondiente al modo de armado seleccionado.
- 5. Se armará la partición seleccionada (nada más finalizado el conteo del tiempo de salida).

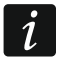

*Cuando la opción del armado rápido está disponible, los pasos 3 y 4 se omitirán.*

## **1.2.3 Armado rápido**

El instalador puede permitir que el sistema se arme sin introducir el código.

- 1. Seleccionar la(s) partición/particiones que debe(n) ser armada(s) (presionar uno de los botones: – partición 1; – partición 2; o – ambas particiones).
- 2. Seleccionar el modo de armado (presionar uno de los botones:  $\sqrt{P|A}$  armado total;  $(*)$  > armado día;  $($  |  $\triangleleft$  ) – armado noche).
- 3. Se armará/n la/las partición/es (nada más finalizado el conteo de tiempo de salida).

## **1.2.4 Armado sin tiempo de salida**

Si no hay nadie en la partición o nadie abandona la partición en caso de armado día o armado noche, puedes armar la partición sin tiempo de salida (sin que se active la señalización acústica del conteo del tiempo de salida). A la hora de realizar el armado de una de las formas arriba indicadas, mantén presionado el botón de modo de armado  $(\ell | A)$ ,  $(\ast | A)$  o  $(\ell | A)$  durante aproximadamente 3 segundos. El conteo del tiempo de salida no se iniciará.

## **1.2.5 Finalización del conteo del tiempo de salida**

El conteo del tiempo de salida puedes finalizarlo antes reduciendo de esta forma el tiempo de salida. Mantén presionado el botón  $\overline{P|A}$ ,  $\overline{P|D}$  o  $\overline{C|A}$  durante aproximadamente 3 segundos (da igual qué botón presiones).

## **1.3 Desarmado y borrado de alarmas**

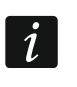

*El hecho de borrar la alarma causará la eliminación de la notificación de voz sobre la alarma (si es que la central aún no ha notificado a los usuarios sobre la alarma).*

## **1.3.1 Desarmado y borrado de alarma sin partición seleccionada**

Introducir el código y presionar  $\mathbf{x} | \mathbf{v}$ . El desarmado/borrado de alarma tendrá lugar en las particiones a las que tenemos acceso.

## **1.3.2 Borrado de alarma sin desarmado**

Si la partición está armada y quieres borrar la alarma sin desarmarla, introduce la contraseña y presiona  $(\overline{P} | \overline{A})$ ,  $(\overline{A} | \overline{P})$  o  $(\overline{C} | \overline{A})$  (da igual qué botón presiones). En las particiones a las que tienes acceso la alarma quedará borrada.

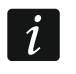

*La alarma de advertencia no se puede borrar sin el desarmado.*

## **1.3.3 Desarmado y borrado de alarma en la partición seleccionada**

- 1. Seleccionar la partición que debe ser armada y/o donde la alarma debe ser borrada (presionar uno de los botones:  $(1)$  – partición 1;  $(2_{ABC})$  – partición 2).
- 2. Presionar  $\mathbf{x} | \mathbf{v}$ . La retroiluminación del teclado empezará a parpadear indicando así que el código tiene que ser introducido.
- 3. Introducir el código.
- 4. Presionar  $(\times | \cdot)$  o  $(\# \mathbb{C})$ .
- 5. La partición seleccionada se desarmará o se borrará la alarma.

## **1.4 Control de salidas**

Acuerda con el instalador si el control de salidas rápido es accesible (las salidas controlables deben asignarse a los botones identificados con cifras). Si el control rápido es accesible puedes activar y desactivar los dispositivos conectados a las salidas sin la necesidad de introducir contraseña. Si no es accesible, puedes controlar el funcionamiento de los dispositivos sólo a través de la función del usuario 8.CONTROL.

## **Activación rápida de salida**

Presionar el botón al que está asignado la salida controlable y después  $(\# \mathbb{D})$ .

## **Desactivación rápida de salida**

Presionar el botón al que está asignado la salida controlable y después  $* \cdot \cdot$ .

## **1.5 Activación/desactivación de la señalización CHIME**

La señalización CHIME es una secuencia de 5 cortos sonidos mediante los que el teclado informa p.ej., que la ventana o puerta está abierta. El instalador define qué zonas del sistema de alarmas pueden activar la señalización CHIME y si el usuario puede activar / desactivar esta señalización.

Es necesario presionar durante aprox. 3 segundos  $(8_{\text{rw}})$  para activar o desactivar la señalización CHIME.

## **1.6 Menú de usuario**

Introducir el código y presionar  $\ast \bullet$  para obtener acceso al menú de usuario. Se mostrarán las funciones que puedes activar. El listado de las funciones accesibles depende de tus derechos, del estado y de la configuración del sistema.

Para abandonar el menú de usuario y/o la función, es necesario presionar el botón  $(* \cdot ).$ El teclado saldrá automáticamente del menú, si han transcurrido 2 minutos desde que el botón ha sido presionado por última vez.

Todas las funciones de usuario están descritas en el manual de usuario completo. Sólo algunas funciones seleccionadas se presentarán a continuación.

### <span id="page-7-0"></span>**1.6.1 Cambio de propio código**

- 1. Entrar en el menú de usuario y presionar  $\begin{bmatrix} 1 \end{bmatrix}$ , para activar la función 1. CAMBIAR CÓDIGO.
- 2. Introducir el código nuevo.
- 3. Presionar  $(\# \mathbb{C})$  para guardar nueva contraseña.

### **1.6.2 Bypass de zonas**

Si la zona no debe activar la alarma, es posible bloquearla cuando la partición a la que pertenece la zona, no está armada. El bypass de zonas es útil, por ejemplo, cuando queremos dejar la ventana abierta cuando el sistema está armado o cuando el detector conectado con la zona no funcione y active falsos alarmas.

#### **Bypass temporal de zonas**

La zona bloqueada temporalmente permanecerá en bypass hasta que se desarme la partición a la que pertenece o hasta que la desbloquee el usuario.

- 1. Entrar en el menú de usuario y presionar sucesivamente  $(4_{\text{cm}})$  (1) para activar la función 1.BLOQ.TEMP.
- 2. Se mostrará el listado de zonas. Puedes deslizarlo por medio de los botones  $\lfloor x \rfloor$  $y(e^{\alpha})$ . En el ángulo derecho arriba encontrarás un símbolo:
	- zona no bloqueada,
	- $\Xi$  zona en bypass temporal,
	- $\blacksquare$  zona en bypass permanente.
- 3. Es necesario presionar cualquier botón con cifra cambiaremos el símbolo presentado a uno de los siguientes:
	- $\Xi$  la zona debe ser bloqueada temporalmente,
- la zona debe ser desbloqueada.
- 4. Si queremos ver el estado de todas las zonas que pueden ser bloqueadas/desbloqueadas, es preciso presionar  $\mathbb{F}$   $\triangleright$  o  $\mathbb{C}$  . Los números alrededor del display posibilitan identificar las zonas. Para mover el cursor, es necesario utilizar los botones  $(*)$  y  $(C \mid 1)$  Después de colocar el cursor encima de la zona, es posible bloquearla/desbloquearla presionando cualquier botón con cifra. Si queremos volver al modo anterior de presentación de la lista de zonas, es necesario presionar  $\left|\mathbf{x}\right|\mathbf{v}$  $\alpha$  .  $\Delta$  .
- 5. Presiona  $(H 1)$ , para bloquear o desbloquear las zonas.

## **Bypass permanente de zonas**

La zona bloqueada permanente permanecerá en bypass hasta que la desbloquee el usuario.

Entrar en el menú de usuario y presionar sucesivamente  $(4_{\text{cm}})$   $(2_{\text{ABC}})$ , para activar la función 2.BLOQ.FIJOS. La forma de indicar el estado de zonas y procedimiento es idéntica como en el caso del bypass temporal de zonas, pero presionando cualquier botón con cifra cambiaremos el símbolo presentado a uno de los siguientes:

- $\blacksquare$  la zona debe ser bloqueada permanentemente,
- la zona debe ser desbloqueada.

## **1.6.3 Revisión de eventos**

Entra en el menú de usuario y presiona  $(5)_{k}$ , para activar la función 5. LIST. EVENTOS. Se mostrará el último evento en el sistema. En la línea de arriba del display verás la hora del evento y en la línea de abajo la descripción del evento. El listado de eventos lo puedes deslizar por medio de los botones  $(P \mid A)$  y  $(X \mid v)$ .

## **1.6.4 Verificación de averías / estado del sistema**

Si ves el diodo  $\mathbb{Z}$  parpadeando, debes comprobar la causa. Entra en el menú de usuario y presiona  $[\mathcal{T}_{\text{pos}}]$ . El listado lo puedes deslizar por medio de los botones  $[\mathbf{x} | \mathbf{v}]$  y  $[\mathbf{P} | \mathbf{A}]$ .

## **2. Mandos a distancia**

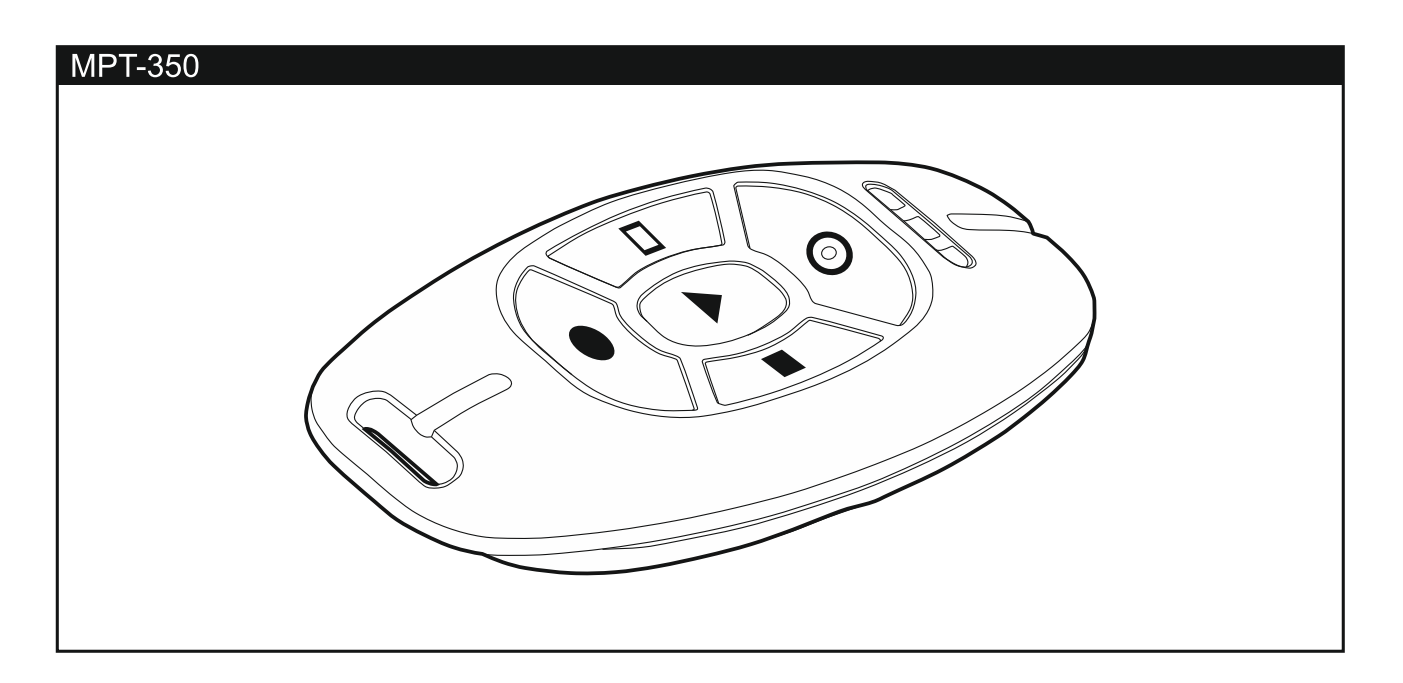

Puedes controlar el sistema de alarma PERFECTA 32 WRL LTE por medio del mando a distancia MPT-350. El sistema de alarma PERFECTA 32 LTE lo puedes controlar por medio de cualquier mando de 433 MHz de SATEL en caso de que a la central esté conectado el módulo de expansión para controlar los mandos de 433 MHz (INT-RX-S).

El mando a distancia puede activar como mucho 6 funciones. La información acerca de las funciones asignadas a los respectivos botones o a las combinaciones de botones, la obtendrás de la persona responsable por la configuración de los ajustes del mando.

## **3. Control SMS**

Es posible controlar un sistema de alarma mediante los mensajes SMS que contienen los comandos de control apropiados. Los mensajes SMS deben ser enviados al número de la tarjeta SIM actualmente utilizada. Acuerda con el instalador:

- el contenido de los comandos de control.
- las funciones que los comandos deben activar.
- los números de teléfono desde los cuales los comandos de control podrán enviarse.

En un sólo SMS puedes incluir varios comandos de control.

En caso de enviar los códigos USSD, el mensaje SMS tendrá la siguiente forma:

#### **xxxx=yyyy=**

donde «xxxx» es el comando de control e «yyyy» es el código USSD soportado por el operador de la red celular.

Puedes usar el comando de control del envío de los códigos USSD para enviar un SMS por medio de la central. El mensaje SMS que enviarás a la central tendrá la siguiente forma:

#### **xxxx=tttt:cccc=**

donde «xxxx» es el comando de control, «tttt» es el número de teléfono al cual la central debe enviar el SMS y «cccc» es el contenido del SMS que debe enviar la central.

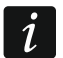

*La central es sensible a las mayúsculas y minúsculas.*

## **4. Aplicación PERFECTA CONTROL**

La PERFECTA CONTROL es una aplicación móvil que posibilita gestionar de forma remota el sistema de alarmas desde los dispositivos móviles. La aplicación puede proporcionar la información sobre los eventos del sistema de alarmas utilizando la notificación push. Si en el área protegida están instaladas las cámaras IP, por medio de la aplicación puedes ver la imagen de las cámaras.

La aplicación puede descargarse en la tienda de Internet «Google play» (dispositivos con sistema operativo Android) o «App Store» (dispositivos con sistema operativo iOS).

La configuración de los ajustes de la aplicación la facilita el tutorial que señala cómo hacerlo.

Los parámetros como el número IMEI o ID, que deben introducirse en el momento de la configuración de los ajustes, los puedes comprobar en el teclado por medio de la función 7.IMEI/ID (entra en el menú de usuario y presiona primero  $\left[9_{\text{wxyz}}\right]$  y después ). Los parámetros los puedes introducir también leyendo el código QR con un dispositivo móvil. El código QR lo obtendrás del instalador.

Si los ajustes de comunicación quedarán configurados en un único dispositivo móvil, se pueden copiar fácilmente a otro dispositivo móvil. Es suficiente mostrar el código QR en el dispositivo con los ajustes de comunicación con la central ya configurados y leerlo con otro dispositivo.